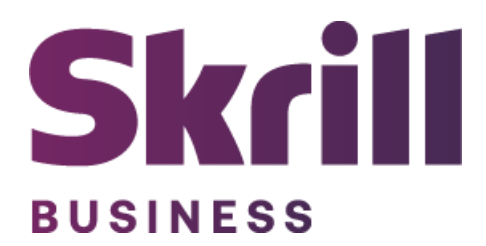

# **Skrill Shopify Module Configuration Guide**

**Integration with Skrill via Shopify**

**This guide describes how to install and configure the Shopify module for taking payments on the Skrill Payment Platform.**

**[www.skrill.com](http://www.skrill.com/)**

**Version 1.2**

## **Copyright**

© 2022 Paysafe Holdings UK Limited. All rights reserved.

Skrill ® is a registered trademark of Paysafe Holdings UK Limited and is licensed to Skrill USA, Inc., Skrill Limited and Paysafe Payment Solutions Limited (collectively, the "Paysafe Companies"). Skrill USA Inc. is a Delaware corporation, company number 4610913, with a business address of 2 S. Biscayne Blvd, suite 2630, Miami, Florida, 33131. It is a licensed money transmitter, registered with FinCEN and various states across the US. The Skrill Visa ® Prepaid Card is issued by Community Federal Savings Bank, member FDIC, pursuant to a license from Visa®. Skrill Limited is registered in England and Wales, company number 04260907, with its registered office at 25 Canada Square, London E14 5LQ. It is authorized and regulated by the Financial Conduct Authority under the Electronic Money Regulations 2011 (FRN: 900001) for the issuance of electronic money. Paysafe Payment Solutions Limited trading as Skrill, Skrill Money Transfer, Rapid Transfer and Skrill Quick Checkout is regulated by the Central Bank of Ireland. Paysafe Payment Solutions is registered in Ireland, company number 626665, with its registered office is Grand Canal House, Upper Grand Canal Street, Dublin, 4DO4 Y7R5, Ireland. The Skrill Prepaid Mastercard is issued by Paysafe Financial Services Ltd in selected countries and by Paysafe Payment Solutions Limited as an affiliate member of Paysafe Financial Services Limited in selected countries pursuant to a license from Mastercard International. Mastercard® is a registered trademark of Mastercard International.

The material contained in this guide is copyrighted and owned by Paysafe Holdings UK Limited together with any other intellectual property in such material. Except for personal and non-commercial use, no part of this guide may be copied, republished, performed in public, broadcast, uploaded, transmitted, distributed, modified, or dealt with in any manner at all, without the prior written permission of Paysafe Holdings UK Limited and then, only in such a way that the source and intellectual property rights are acknowledged.

To the maximum extent permitted by law, none of Paysafe Holdings UK Limited or the Paysafe Companies shall be liable to any person or organization, in any manner whatsoever from the use, construction or interpretation of, or the reliance upon, all or any of the information or materials contained in this guide.

The information in these materials is subject to change without notice and neither Paysafe Holdings UK Limited nor the Paysafe Companies assume responsibility for any errors.

### **Version Control Table**

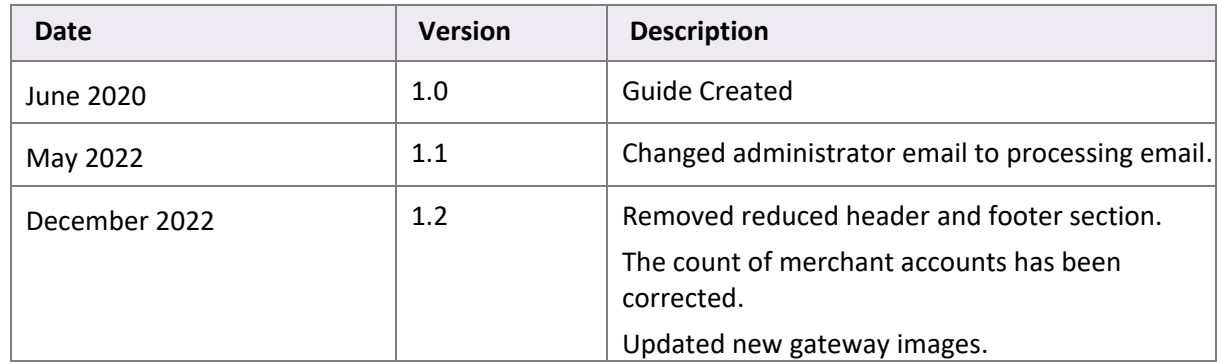

# **Table of Contents**

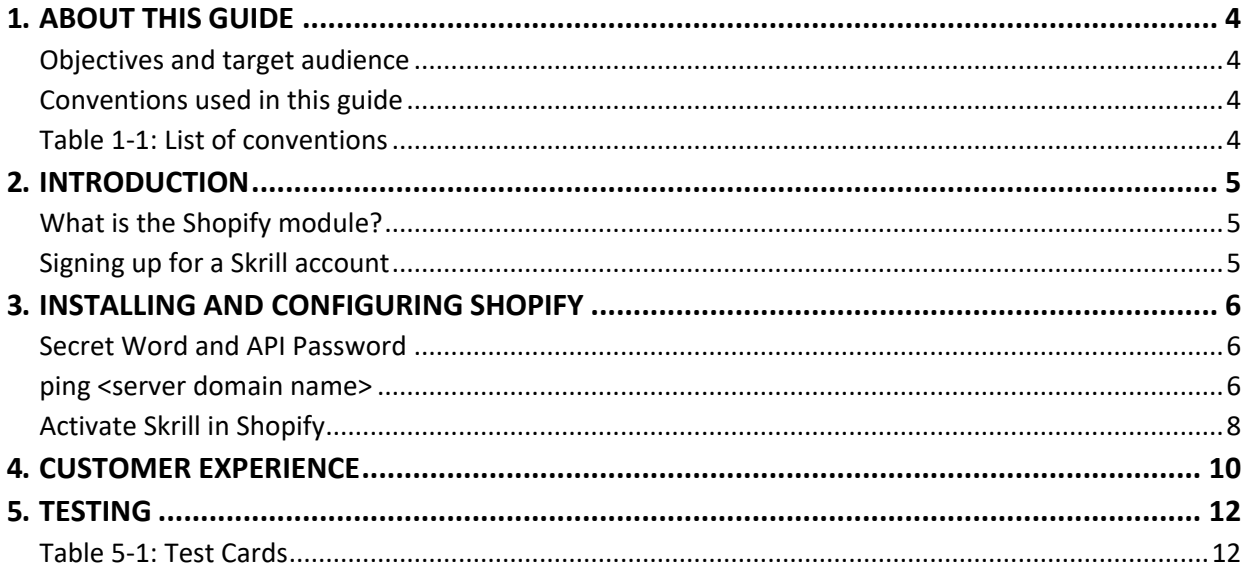

# <span id="page-4-0"></span>**1. ABOUT THIS GUIDE**

#### <span id="page-4-1"></span>**Objectives and target audience**

This guide describes how to install and configure the Skrill Shopify module. It assumes that you have an existing Shopify installation.

#### <span id="page-4-2"></span>**Conventions used in this guide**

The table below lists some of the conventions used in this guide.

#### <span id="page-4-3"></span>**Table 1‐1: List of conventions**

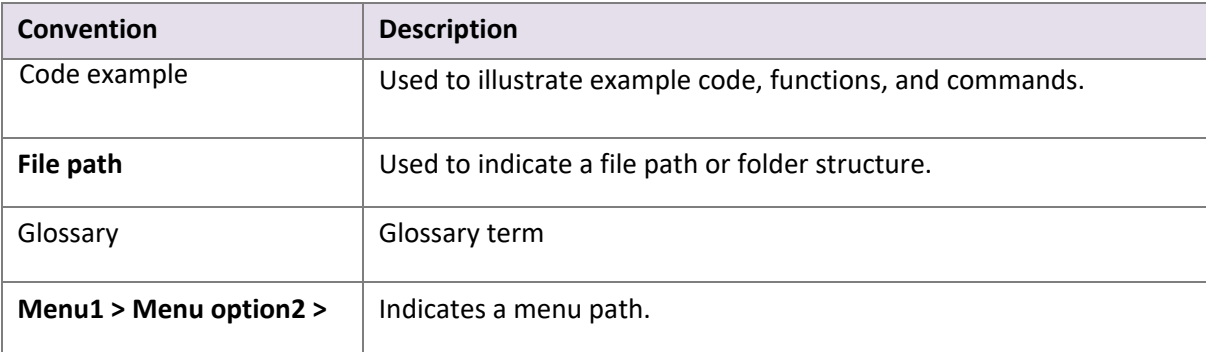

# <span id="page-5-0"></span>**2. INTRODUCTION**

#### <span id="page-5-1"></span>**What is the Shopify module?**

Shopify is an eCommerce platform, which provides online merchants with a shopping cart system.

Shopify has been integrated with Skrill's online payment solution called Quick Checkout. Installing and configuring the Skrill Payment Solution module provides a simple, secure, and convenient option for connecting to Skrill's online payment processing platform via Shopify.

Skrill customers using Shopify have access to a wide range of card and alternative payment methods.

#### <span id="page-5-2"></span>**Signing up for a Skrill account**

Before you can start accepting payments through Skrill, you need to open a free merchant account by completing the online application for[m here.](https://signup.skrill.com/onboarding/%23/?rdu=onboarding&rid=21477260)

Once your application has been approved you can configure your Skrill credentials in your Skrill merchant account and then copy them in your Shopify backend and start taking payments.

## <span id="page-6-0"></span>**3. INSTALLING AND CONFIGURING SHOPIFY**

#### <span id="page-6-1"></span>**Secret Word and API Password**

It is mandatory to setup a secret word and API/MQI password for your Skrill merchant account before configuring the Skrill Shopify module. The secret word is used to authenticate the data sent back to your Shopify server after payment. You must obtain the IP address of your Shopify server to configure the API/MQI password. You can find this IP address by executing the following command from a command prompt:

ping **<server domain name>**

#### <span id="page-6-2"></span>**For example:**

ping example.shopifyserver.com

Pinging example.shopifyserver.com **[145.76.160.206]** with 32 bytes of data:

Make a note of the set of numbers in the square brackets. This is the IP address. Now you have the IP address, you can setup the secret word and API/MQI password as follows:

- 1. Log in to your Skrill merchant account at [www.skrill.com.](http://www.skrill.com/)
- 2. Go to **Settings >> Developer settings >> API / MQI / GSR / CVT Management (Figure 3‐1).**
- 3. Set API / MQI Password using the toggle, type and confirm by clicking **Save.**
- 4. For each section, specify the IP address(es) or IP address range of your Shopify server. This prevents payment or money transfer requests from other IP addresses if your secret word or API password is compromised. All requests from other IP addresses are denied. Access can be granted to:
	- A single IP address (e.g., 145.76.160.206 using the example above).
	- Multiple IP addresses, separated by space (e.g., 192.168.0.2 10.0.0.2).
	- A subnet in CIDR notation (e.g., 192.168.0.0/24).
- 5. Locate the Change API/MQI password section. Enter and confirm your API/MQIpassword.
- 6. Set Secret Word using the toggle and click **Save** to confirm. **Note:** Your Secret Word must contain at least: 8 characters, 1 uppercase letter, 1 lowercase letter, and 1 number.

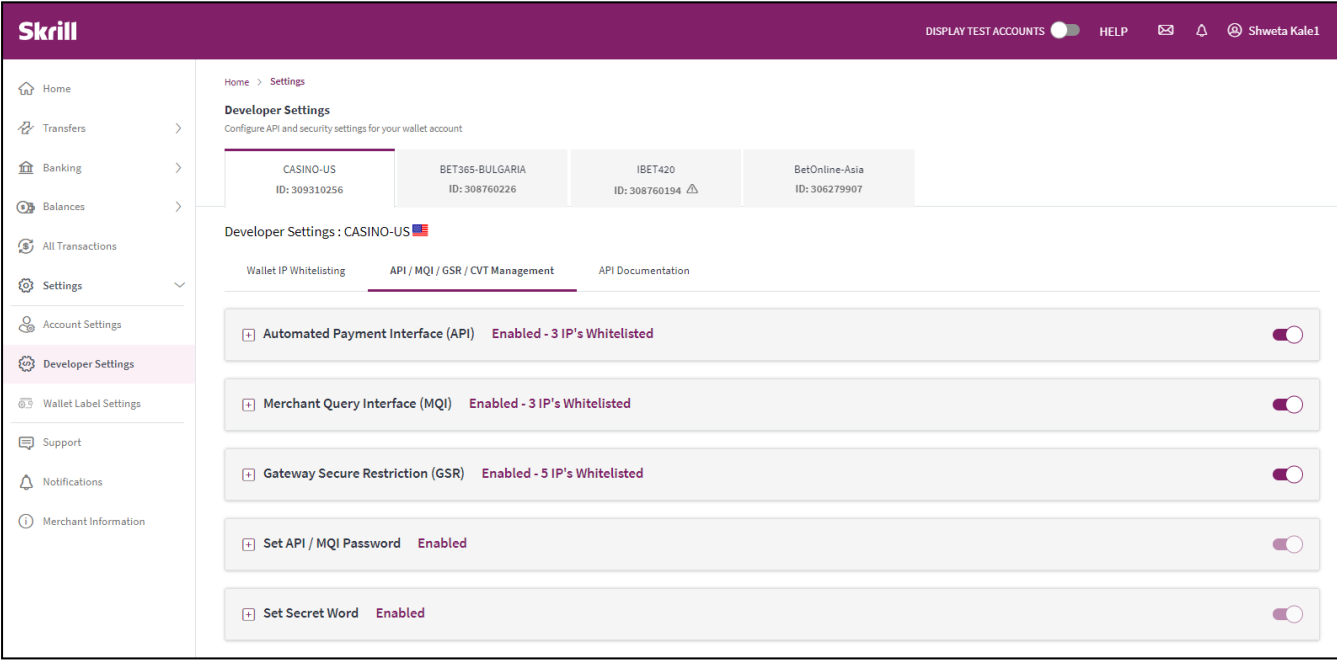

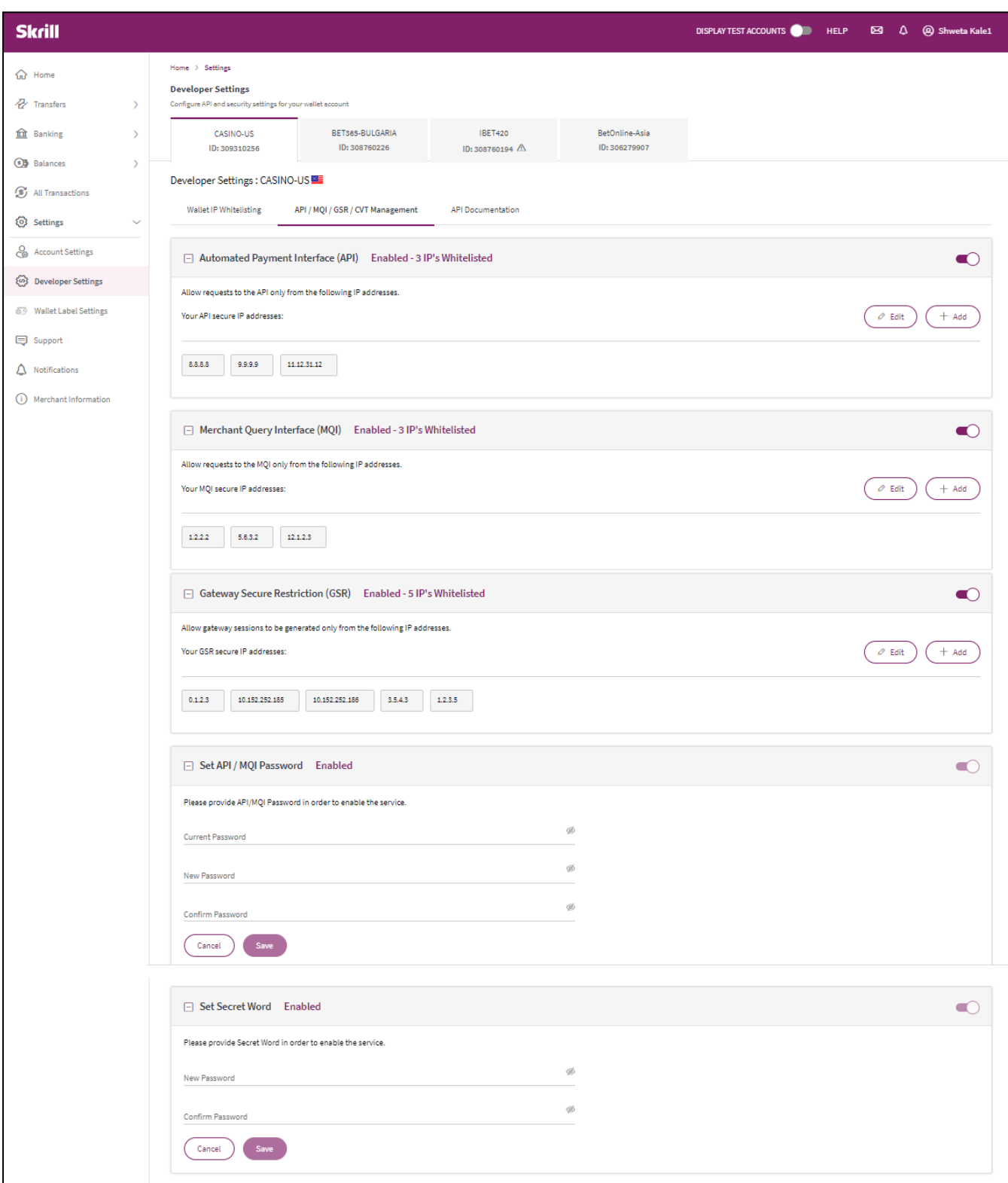

#### **Figure 3‐1: Configuring a Secret Word and API/MQI Password**

#### <span id="page-8-0"></span>**Activate Skrill in Shopify**

- 1. Login to your Shopify adminaccount.
- 2. Choose **Settings** from bottom left.
- 3. Go to **Payments.**
- 4. Scroll down to **Alternative payment methods**.
- 5. Click on **Choose Alternative payment.**
- 6. Type Skrill in the search field.
- 7. Click on **Skrill**.
- 8. Fill in the **processing email** and **the secret word** registered in your Skrill account (**Figure 3‐2**).
- 9. Click on **Save**.

# **Skrill**

## **About Skrill**

Skrill is one of the largest online payment systems in the world and provides access to an international network with over 80 payment options in 200 countries.

Don't have an account? sign up for free

Get support from Skrill L'.

## **Account information**

Merchant Email

merchant@gmail.com

Secret Word

......

#### **Figure 3‐2: Skrill Settings with example values in Shopify backend**

# <span id="page-10-0"></span>**4. CUSTOMER EXPERIENCE**

This section describes the customer's checkout experience when using the Skrill Shopify module.

Note: We only describe the Checkout process from the payment selection step onwards as the previous steps are unchanged.

The steps are as follows:

1. Click Skrill.

| <b>Credit card</b>                                                                                                | <b>VISA</b><br>$\bullet$<br><b>AMEX</b>         |
|----------------------------------------------------------------------------------------------------|-------------------------------------------------|
| <b>O</b> Skrill                                                                                                   | <b>VISA</b><br><b>AMEX</b> giro pay<br>and more |
| 0.0.0<br>After clicking "Complete order", you will be redirected to Skrill to<br>complete your purchase securely. |                                                 |

**Figure 4-1: Shopify Checkout Payment selection showing different payment methods**

2. Enter Payment details in the Skrill Payment Form.

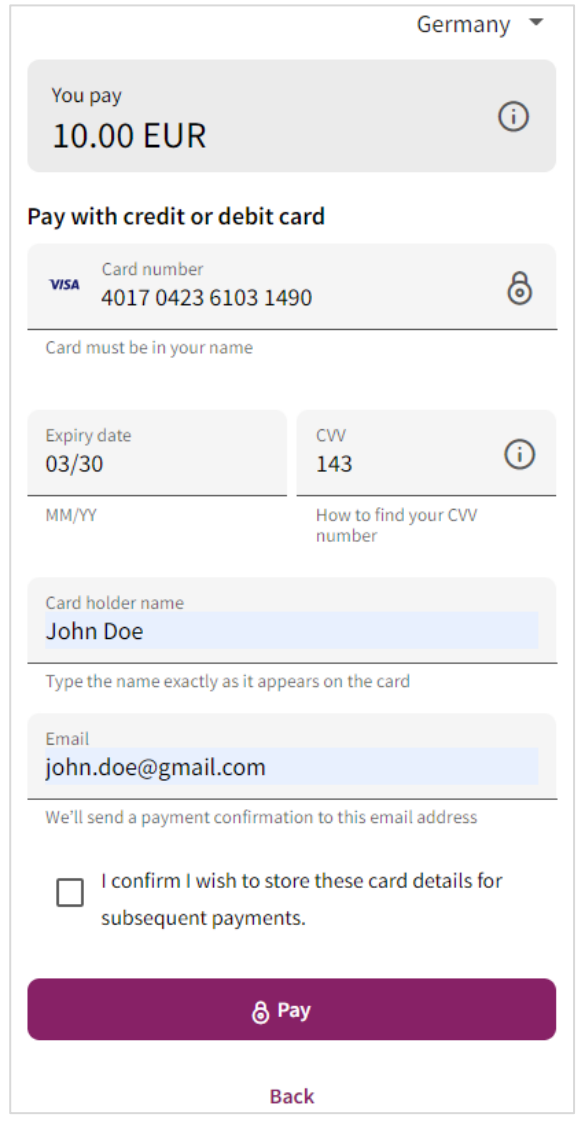

**Figure 4-2: Enter Payment Details in the Skrill Payment Form**

3. Click **Pay Now** to complete the payment. If all is correct, the payment form will display the following screen:

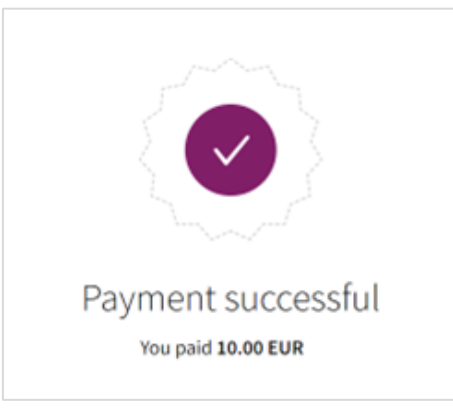

**Figure 4-3: Successful Payment**

# <span id="page-12-0"></span>**5. TESTING**

We provide two test cards shown in the table below for use with test merchant accounts. When using these card numbers enter an expiry date in the future and a random CVV number.

### <span id="page-12-1"></span>**Table 5-1: Test Cards**

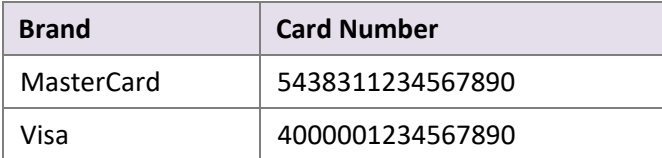

Should you wish to test Skrill in DEMO shops please get in touch with Skrill support at [newbusiness@paysafe.com, s](mailto:newbusiness@paysafe.com)o we can provide you with access.